## **データの入力方法 ~スマートフォン・タブレット版対応~**

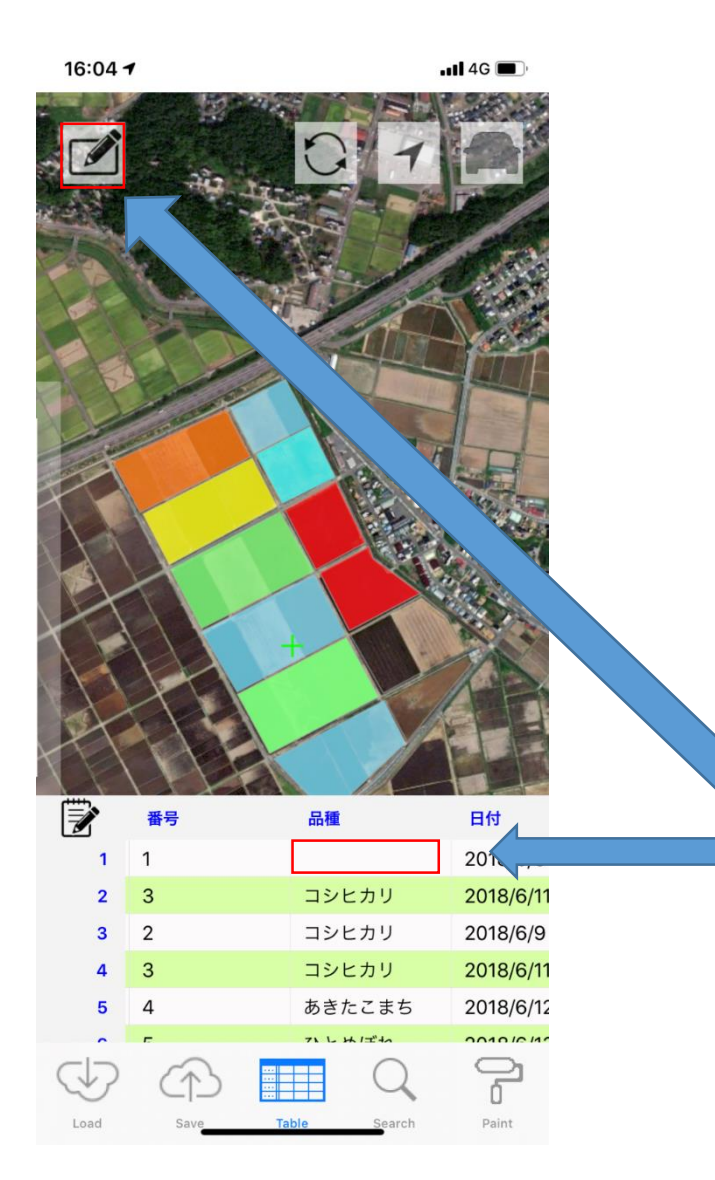

## ①クラウドからスマートフォン・タブレット 版Z-GISにデータを呼び出します。

②当該セルをタップした後、鉛筆 マークをタップします。 (今回は圃場番号1の品種名を入力していきます)

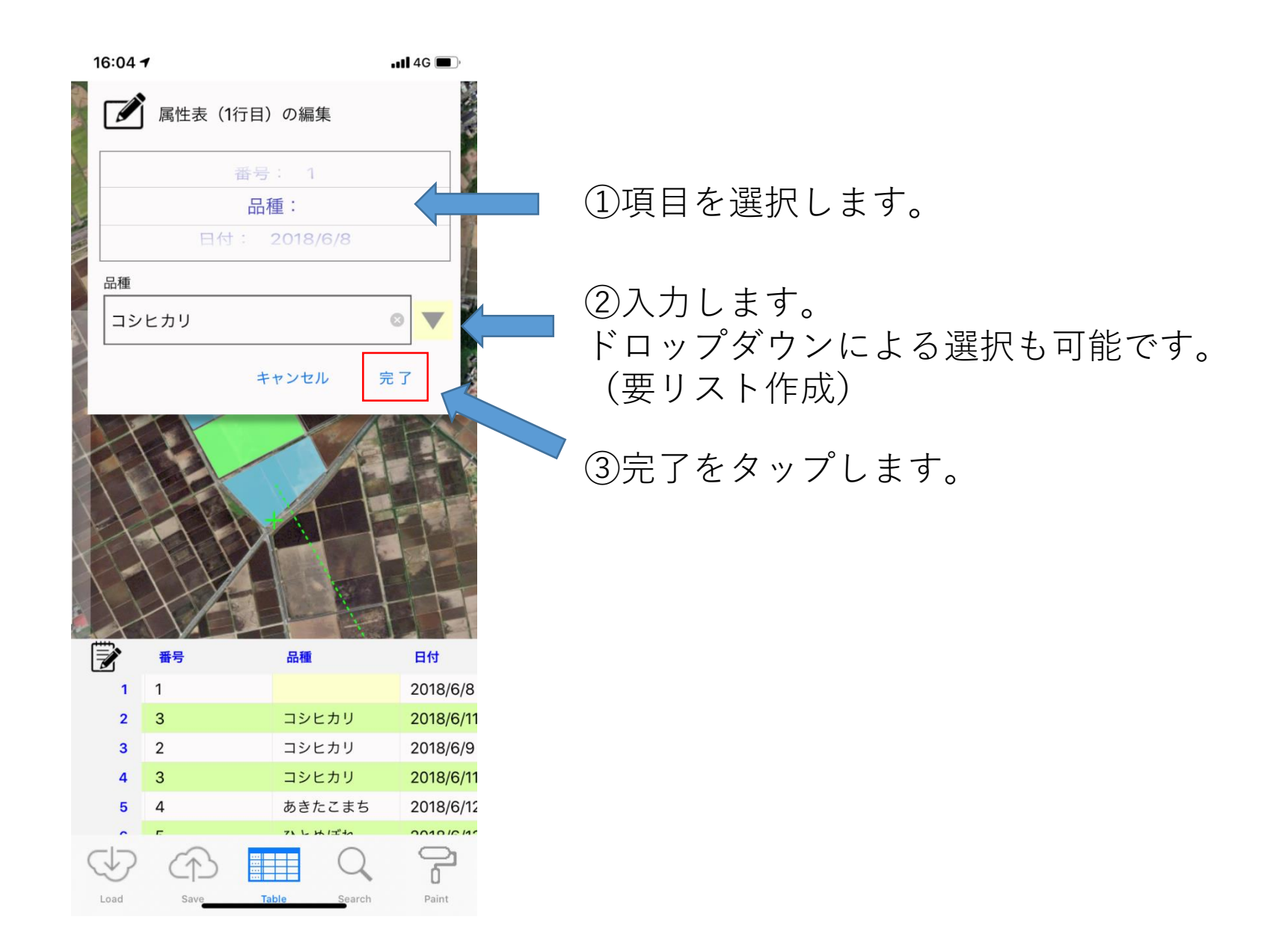

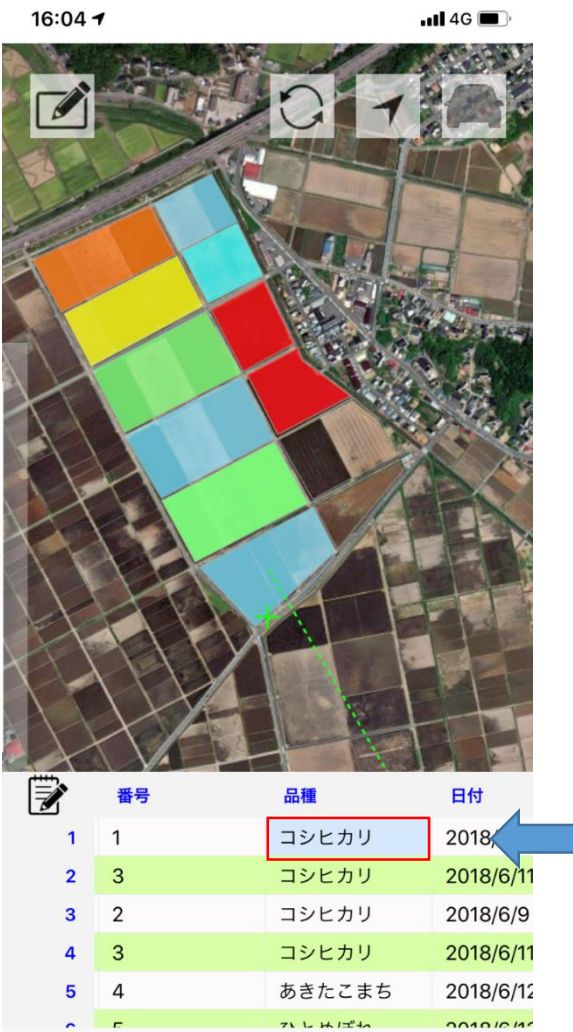

Table

Search

Load

Sa

đ

Paint

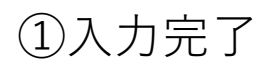

**問い合わせ先**

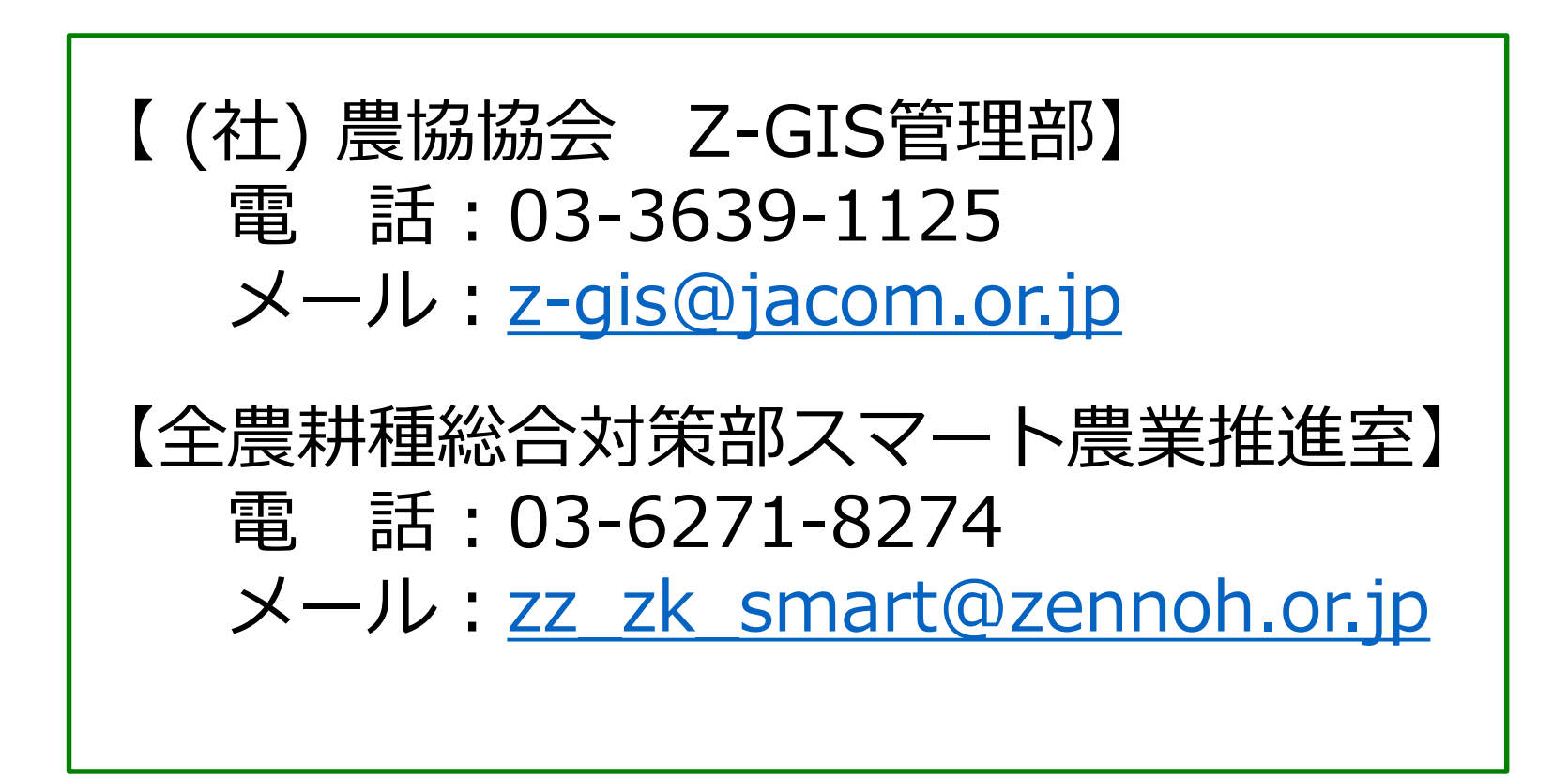